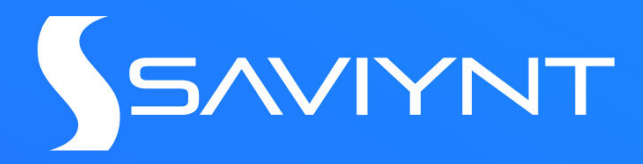

# Enterprise Identity Cloud Administration Guide v2022.x

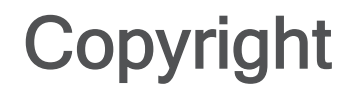

#### [saviynt.com](https://saviynt.com/)

© 2023 Saviynt. All rights reserved. No part of this document may be reproduced or used in any manner without the prior written permission of the copyright owner.

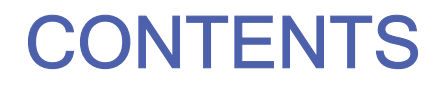

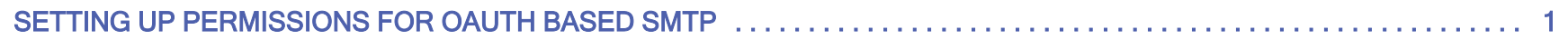

## <span id="page-3-0"></span>Setting Up Permissions for Oauth based SMTP

Log in to the Azure portal and create a new application by following the steps mentioned in the below article: [Quickstart: Register an app in the Microsoft identity platform - Microsoft Entra.](https://learn.microsoft.com/en-us/azure/active-directory/develop/quickstart-register-app)

#### Setting Up Permissions for Sending Emails

1. In the newly created application, click the Required permissions link to navigate to the Required Permissions pane.

- 2. Click Add > Select an API > Microsoft graph > Select.
- 3. In the Enable Access pane that is displayed, perform the following:
	- a. Under the Application permissions category, select Read and Write directory data.
	- b. Under the Delegated permissions category, select "Read and Write directory data"," Send email as any user" and "Access the directory as the signed-in user"

In case of Microsoft Graph:

The following permissions are required to be set for Application permissions:

• Directory.ReadWrite.All

• Mail.Send

The following permissions are required to be set for Delegated permissions:

- Directory.AccessAsUser.All
- Directory.ReadWrite.All
- 4. Grant the admin consent for each permissions.
- 5. After granting permissions, click Select located at the bottom of the page, and then click Done to save the changes.

#### Note

As Azure Active Directory Graph is deprecated, granting admin consent for the Microsoft Graph alone is sufficient.

### Setting Up Permissions for Receiving Emails (Actionable Email)

Following are the permissions required to read the mailbox messages.

Assign the required permissions in Azure AD by following the steps mentioned in above section. The following permissions are required for reading emails.

• Mail.Read

- Mail.ReadBasic
- Mail.ReadBasic.All
- Mail.ReadWrite
- Mail.Send
- MailboxSettings.Read
- MailboxSettings.ReadWrite
- Calendars.Read
- Calendars.ReadWrite
- Contacts.Read
- Contacts.ReadWrite

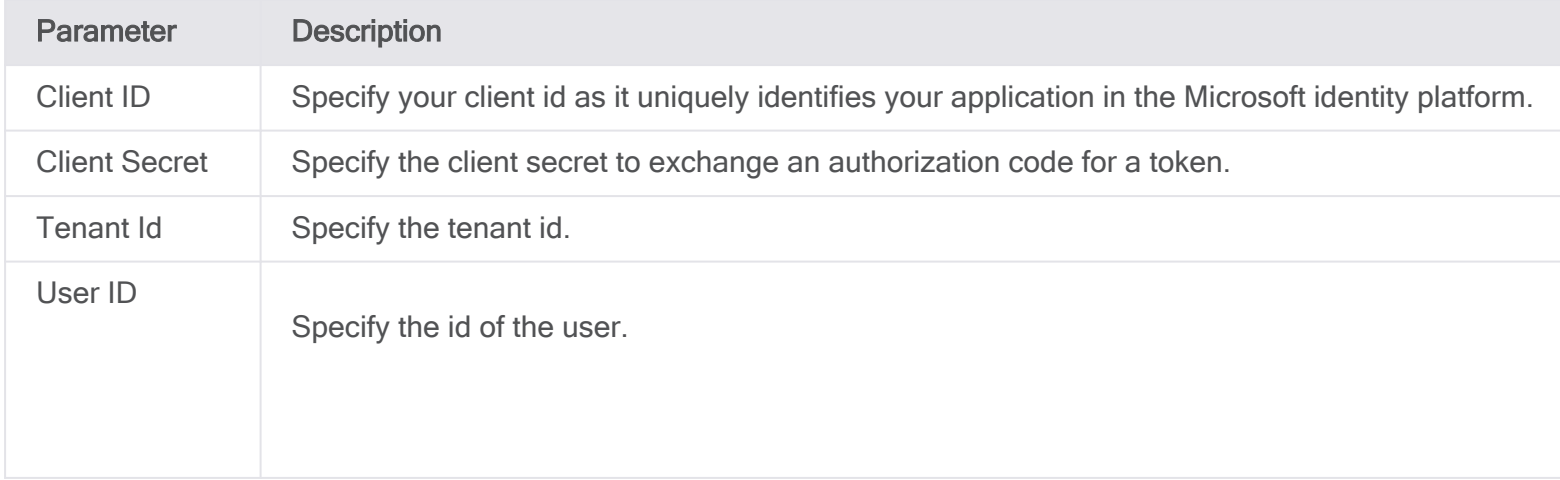

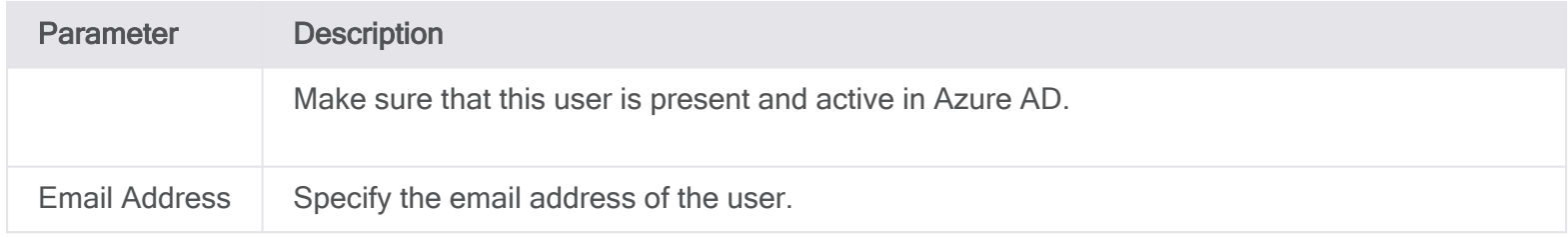

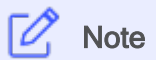

For successfully authorizing the Oauth setup, a token is generated. Use this token for completing the authorization. In case if the generated token fails, regenerate the token from Azure AD portal again and replace the client secret in EIC SMTP configuration and try to re-trigger the notification. The authorization error is also displayed for reference in the logs section.